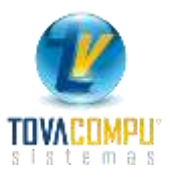

# *CUENTAS POR PAGAR*

Le permite llevar un control de las deudas pendientes a sus proveedores, elaborar informes, realizar abonos o cancelaciones totales, y crear nuevas cuentas por pagar, está integrado con el módulo de compras, lo que implica que al registrar las compras a crédito se genere de manera automática la Cuenta por Pagar; y, contablemente al hacer cancelaciones, abonos o ingresar nuevas cuentas por pagar, se generen los asientos contables correspondientes.

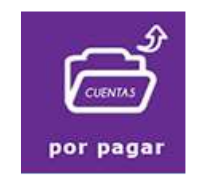

Le muestra las diferentes opciones:

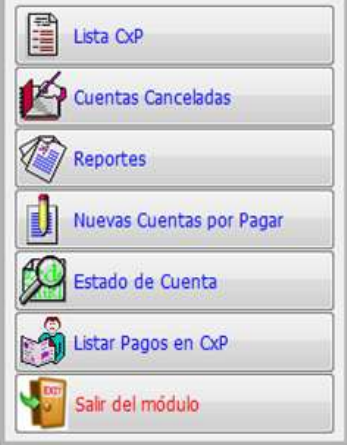

### **Lista Cuentas por Pagar Vigentes**

Le permite obtener un informe o estado de cuenta, de todas las Cuentas por Pagar que se encuentran pendientes de cancelación, le da la facilidad de registrar las cancelaciones o abonos, para cada proveedor.

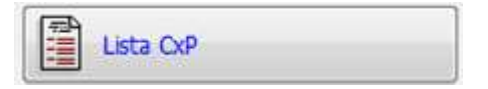

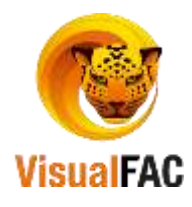

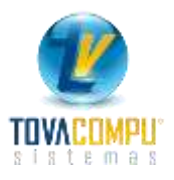

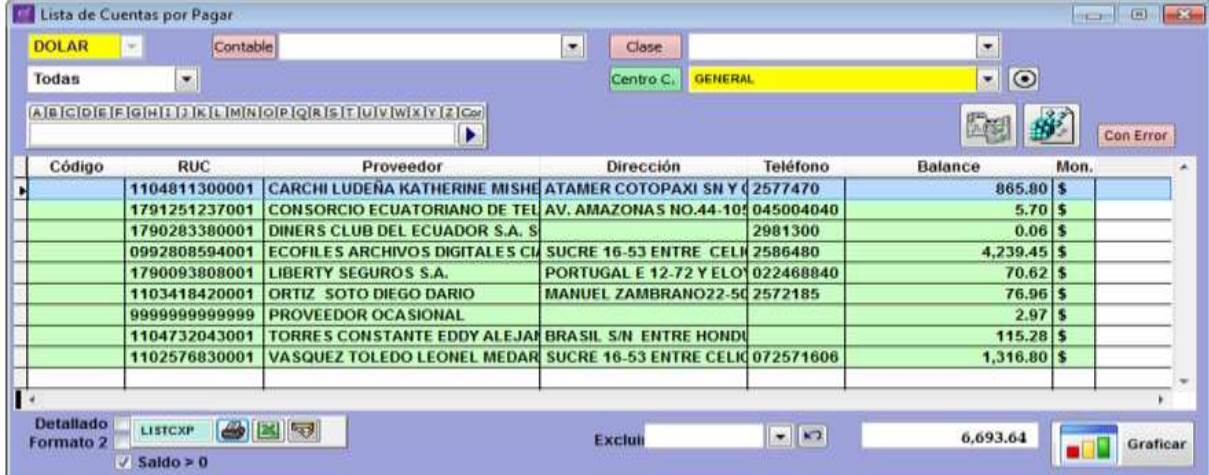

Se genera diferente informes de la Cuenta por Pagar vigente, que le permiten visualizar sus deudas con los proveedores.

#### **Filtros de Búsqueda:**

 Activando el casillero de Detallado le permite escoger varias opciones de visualizar las cuentas, también puede excluir algún tipo de comprobante:

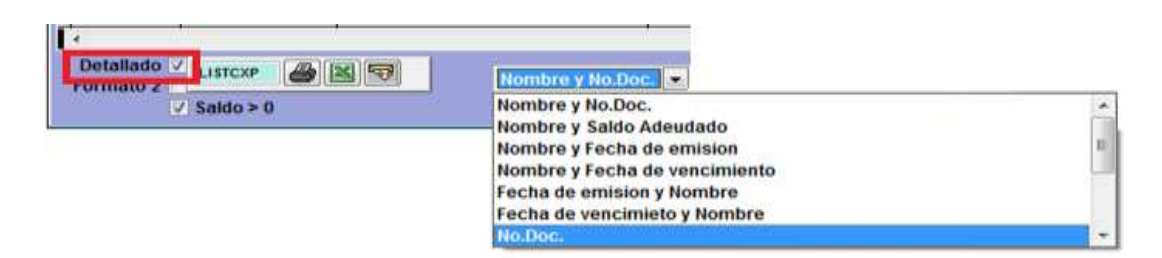

también puede excluir algún tipo de comprobante:

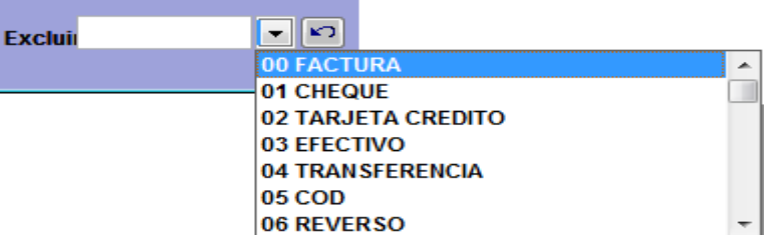

Elija el Código Contable

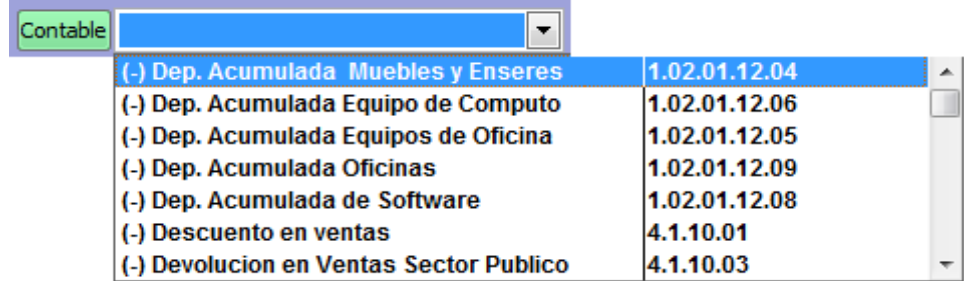

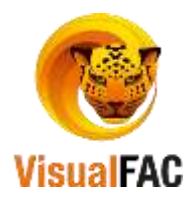

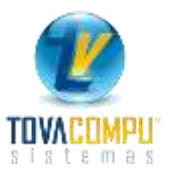

Le permite filtrar por

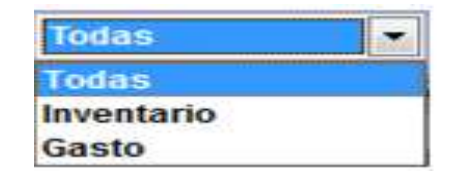

Le permite visualizar los Comprobantes de Egreso en un rango de fecha definido.

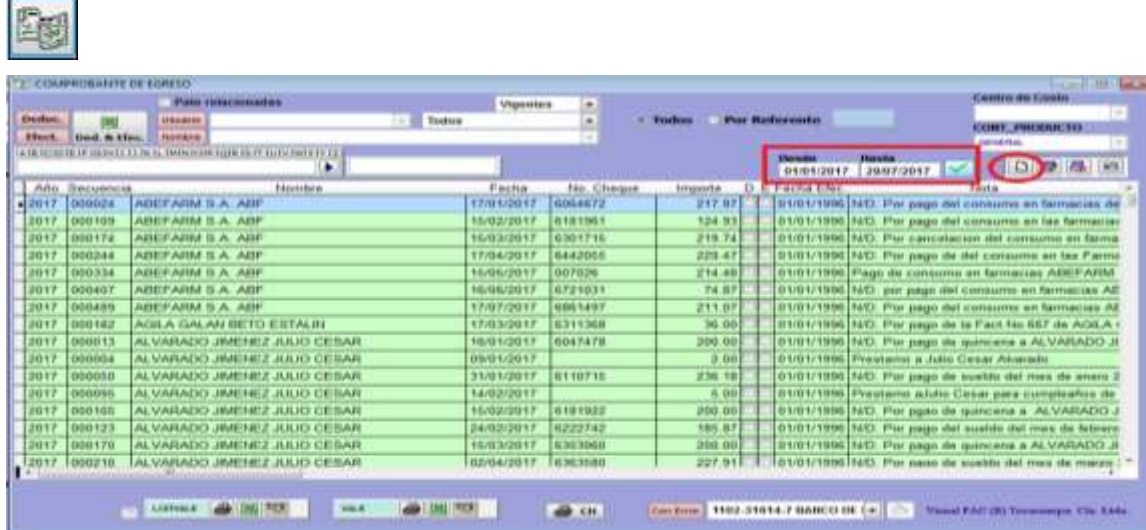

• tambien le permite generar un comprobante de pago.

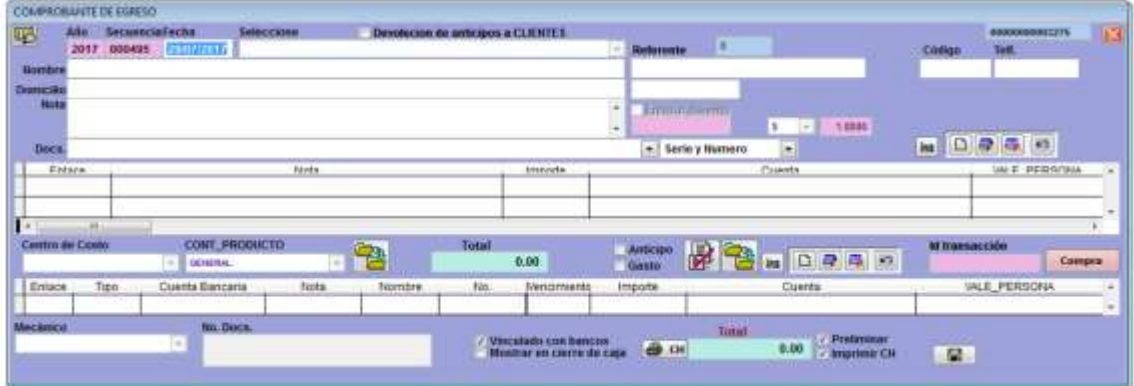

Para obtener un reporte mejor estructurado de los comprobantes de pago puede hacer uso de los diferentes filtros:

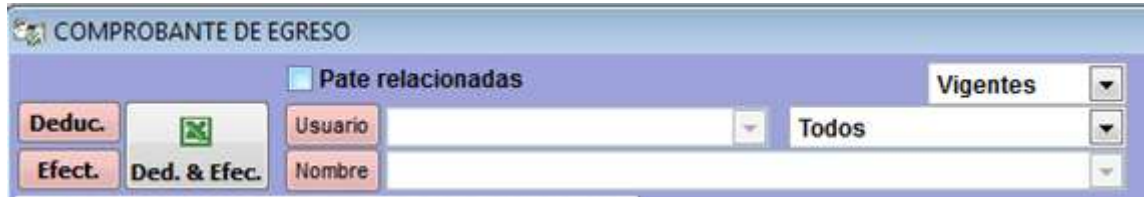

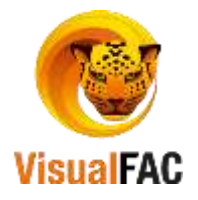

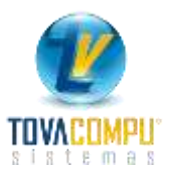

**Usuario:** le muestra todos los usuarios del sistema, y a su vez generar el reporte con el usuario.

**Nombre:** le permite escoger un cliente en específico de su Directorio.

Listar los Comprobantes de pago que se encuentran **Vigentes, Anulados o Todos**  según el caso:

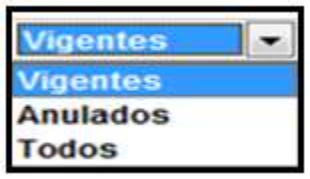

Listar los comprobantes de pago que se realizaron por Inventario o Gastos **Todos, Inventarios o Gastos**.

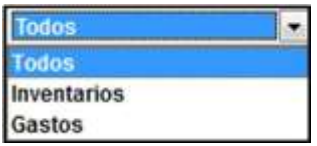

Digite un rango de fecha para obtener el listado de los Comprobantes de Pago:

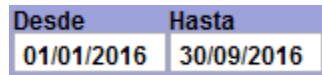

Si desea revisar pagos en estado negativo, use el ícono de Reconstruir Pagos, y al ejecutar esta acción el sistema le pide digitar su clave personal. Y así las transacciones quedan reconstruidas.  $\boxed{\mathbb{R}}$ 

Haga uso del MED para crear un **Nuevo**, **Editar** o **Eliminar.**

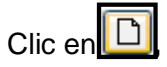

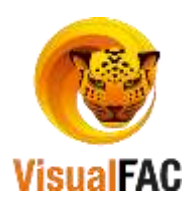

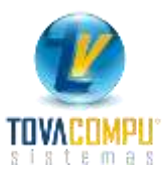

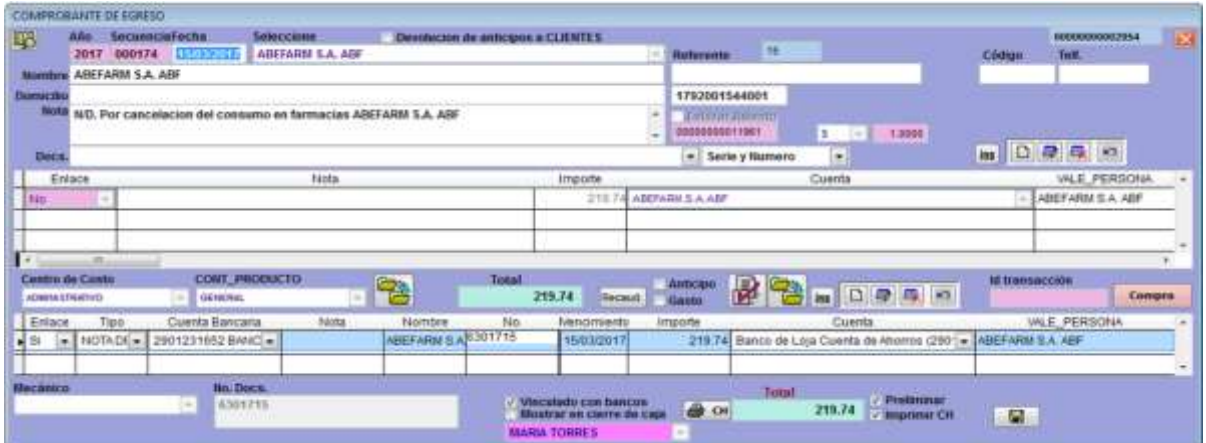

Los pasos para crear un Nuevo Comprobante de Egreso y realizar el Pago o Abono, se encuentran detallados en el *Módulo Bancos.*

Le permite reconstruir las cuentas de todos los proveedores de clic

Para visualizar la Cuenta por Pagar de un Proveedor, al cual vamos a cancelar o registrar un abono.

Doble clic en el nombre del Proveedor:

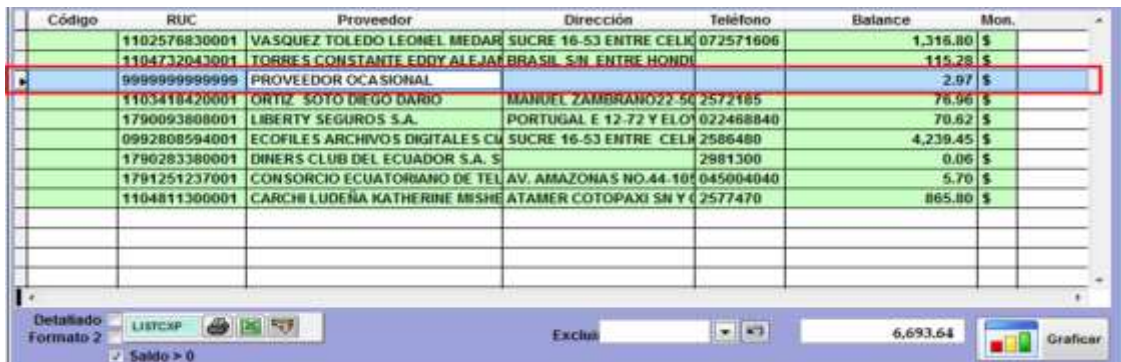

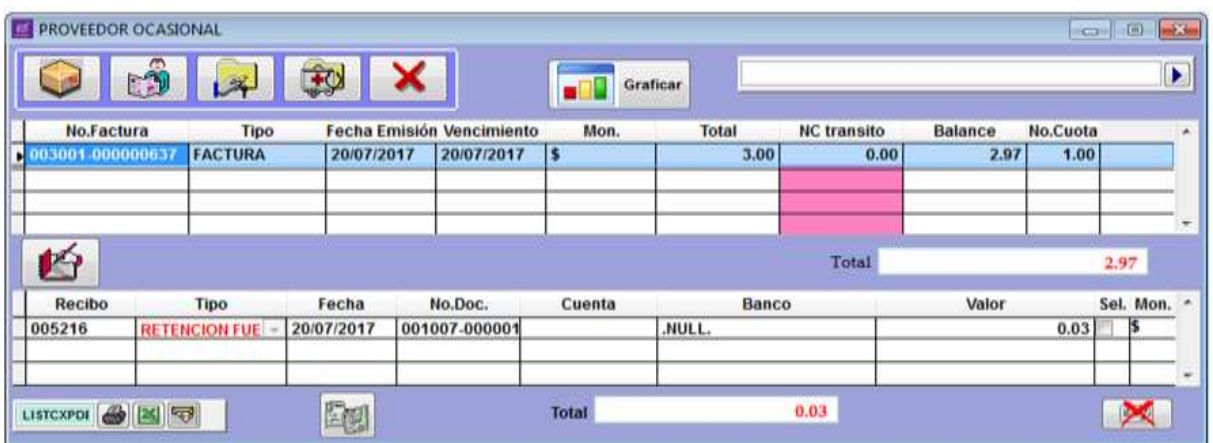

Se divide en dos partes:

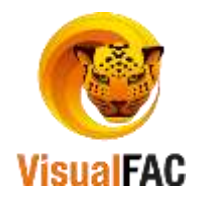

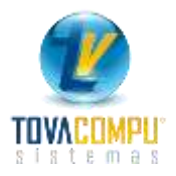

La primera detalla las diversas facturas por pagar a un proveedor

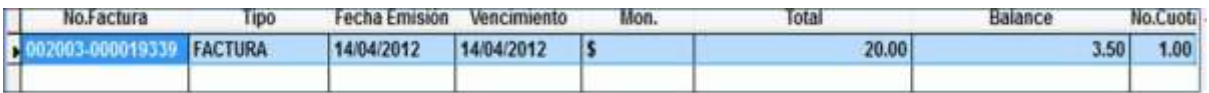

La segunda detalla los pagos realizados al proveedor.

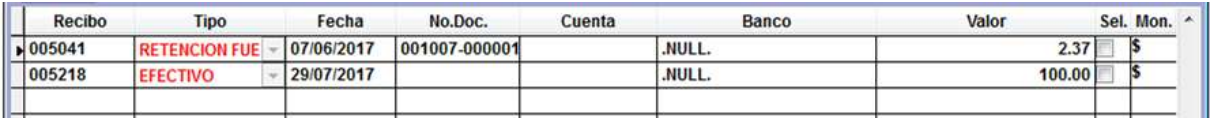

**Botones Auxiliares:** 

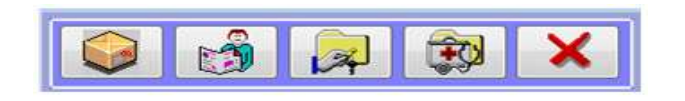

**Factura de Compra:** le permite visualizar la factura de compra:

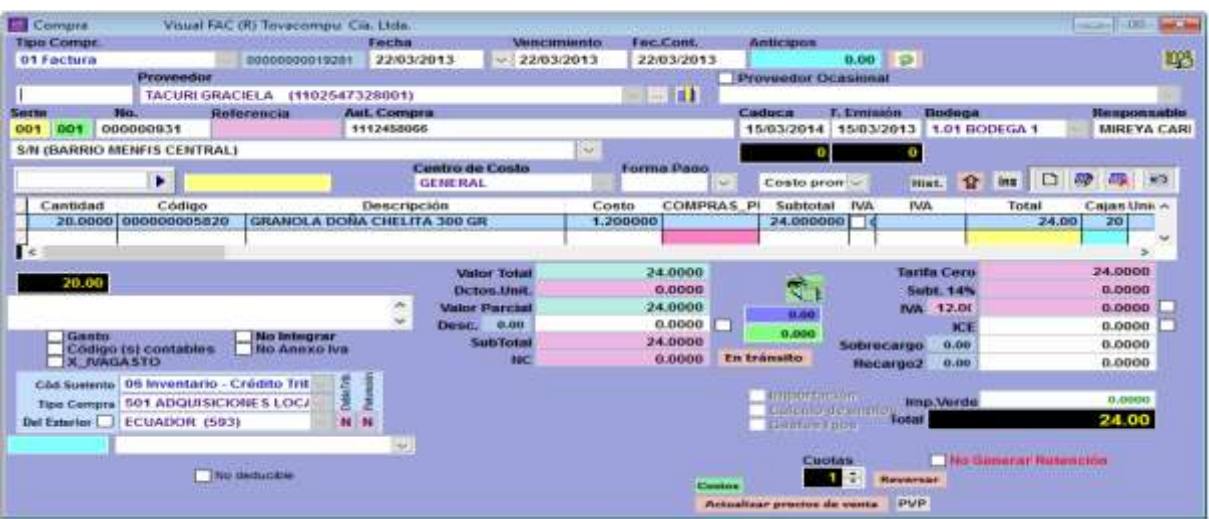

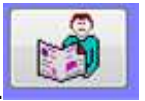

**Datos del Proveedor:** le permite visualizar los datos del proveedor.

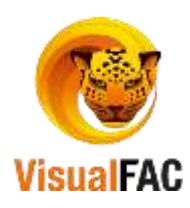

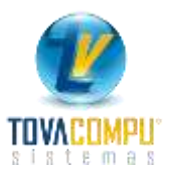

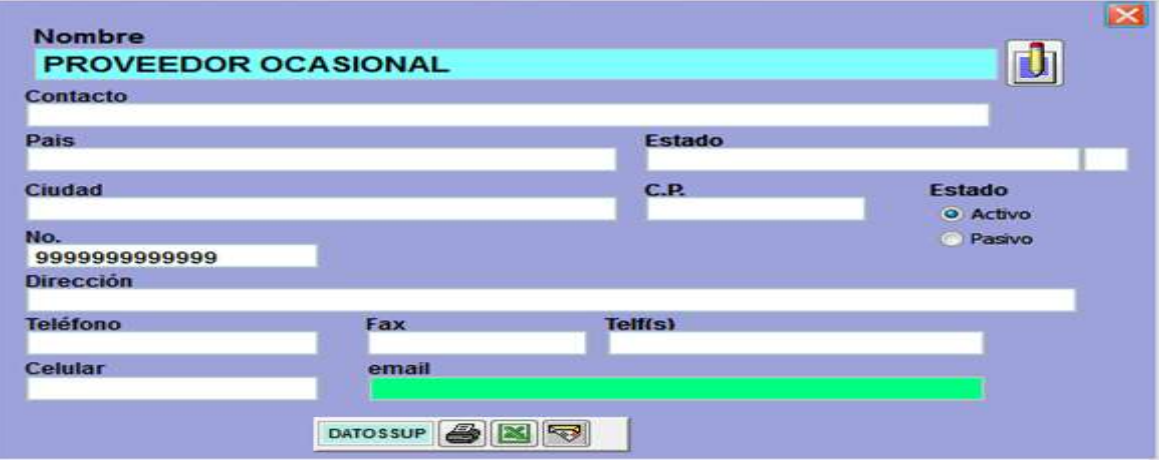

 **Modificar datos de CXP:** sólo puede modificar una Cuenta por Pagar, si ha sido creada directamente por este módulo, caso contrario el sistema le avisará lo

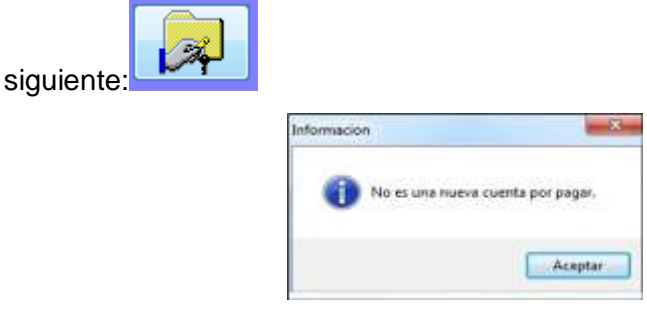

 **Reconstruir Cuentas por Pagar:** se ejecuta en casos en donde la cuenta por pagar no coincide sus saldos. Seleccione la cuenta a reconstruir, seguidamente

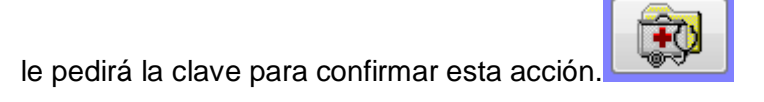

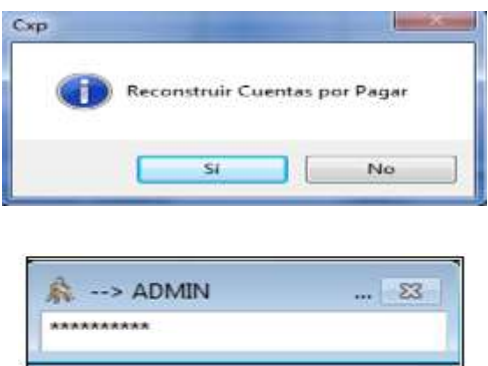

**Eliminar:** Le permite anular una Cuenta por Pagar, en caso que tuviera pagos no

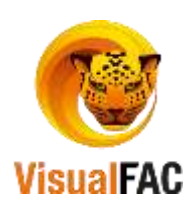

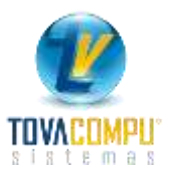

le permite anular dicha cuenta.

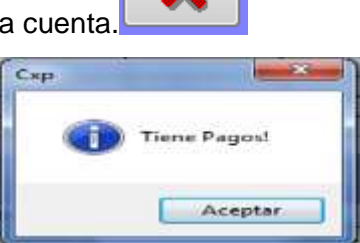

# **Registrar un Pago**

clic en **129** para registrar abonos o pagos totales de la Cuenta por Pagar:

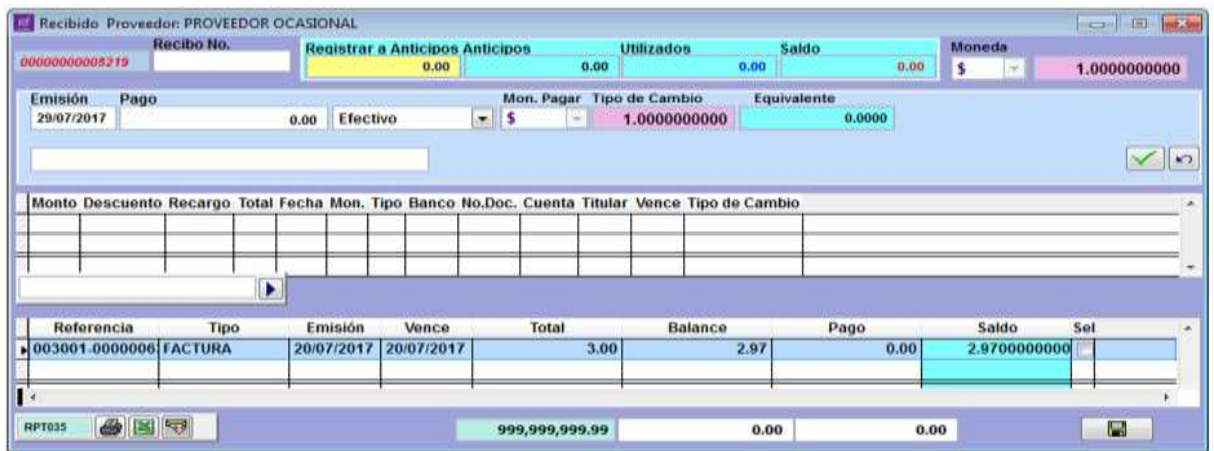

**Para realizar un abono o pago total:**

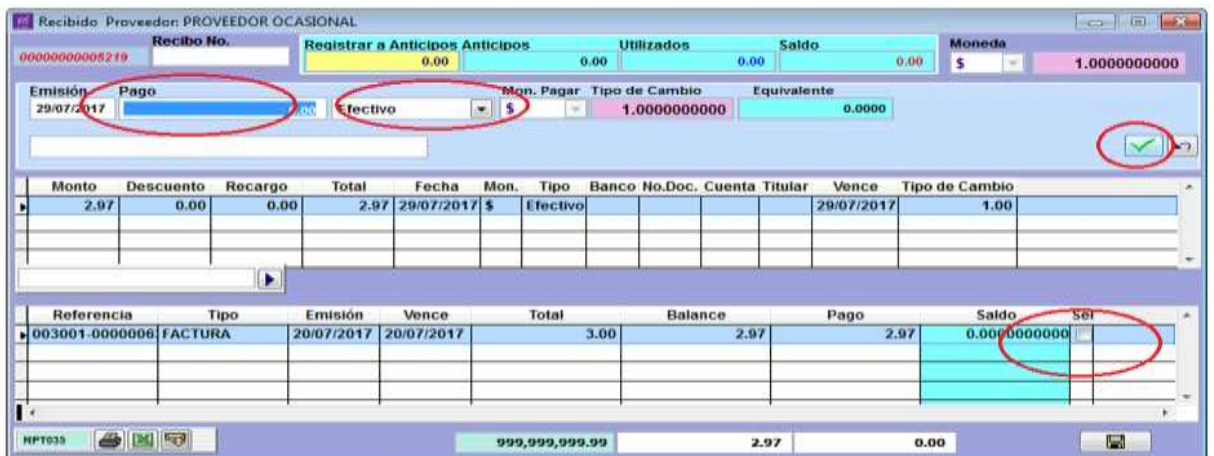

Digite número de Recibo.

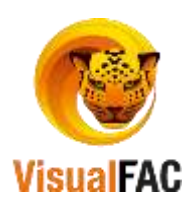

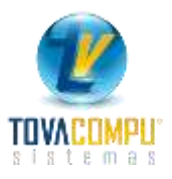

Seleccione la cuenta que quiere cancelar

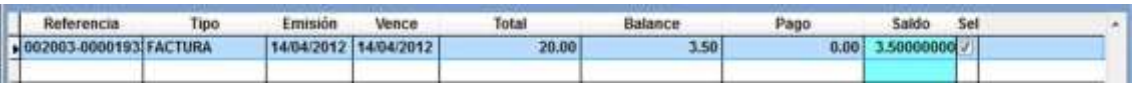

- En el casillero **Pago** se coloca automáticamente el valor de la cuenta seleccionada o se puede poner el abono que va a cancelar.
- Seleccione el tipo de pago, que puede ser en **efectivo, cheque,** etc**.**

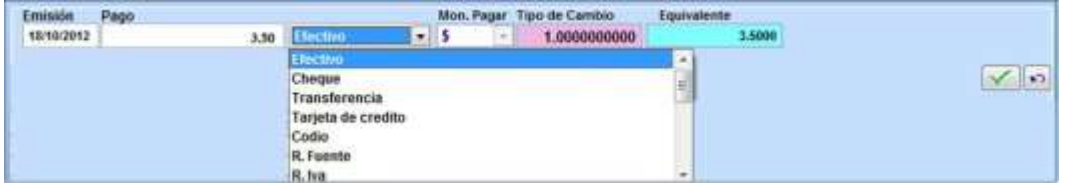

- $\bullet$  Clic en Ejecutar  $\blacksquare$  y automáticamente los datos se colocan
- Dependiendo de la opción del pago se activan las diversas opciones.
- Presione Guardar le muestra el siguiente mensaje:

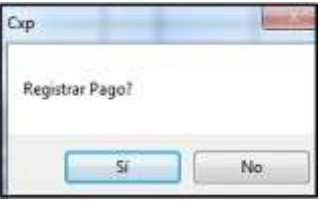

Presione **SI,** indica el siguiente mensaje, y su pago queda registrado.

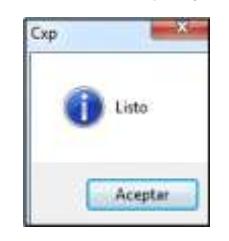

### **Ver Comprobante de Egreso**

Para revisar el Comprobante de Egreso, de cómo fue cancelada la factura de

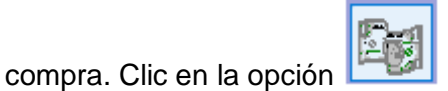

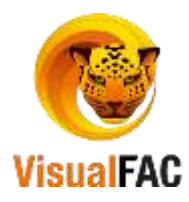

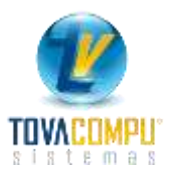

*Cuentas por Pagar Canceladas*

Le permite visualizar las Cuentas por Pagar que ya fueron canceladas.

Clic en: **Para Canceladas**<br>Para revisar los saldos de la Cuentas por Pagar

Canceladas.

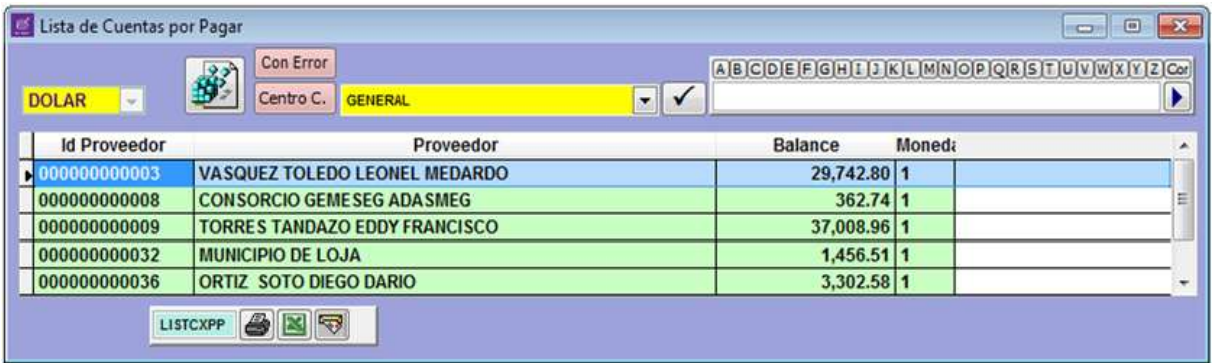

Para reconstruir la Cuentas por Pagar Canceladas

Active  $\boxed{\frac{[Con Error]}{[Con Error]}}$  para que el sistema revise si existen errores en las Cuentas por Pagar canceladas.

De doble clic en la Cta. Cancelada para visualizar las facturas canceladas.

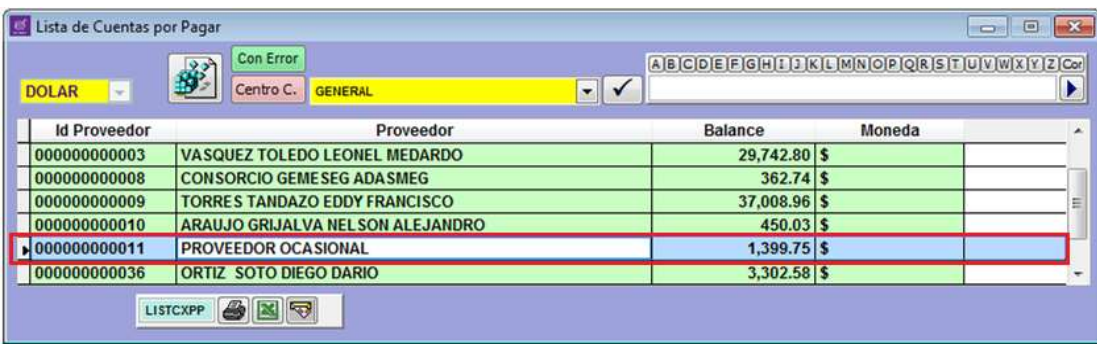

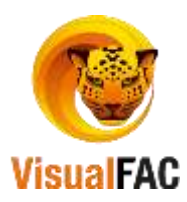

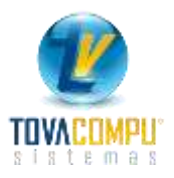

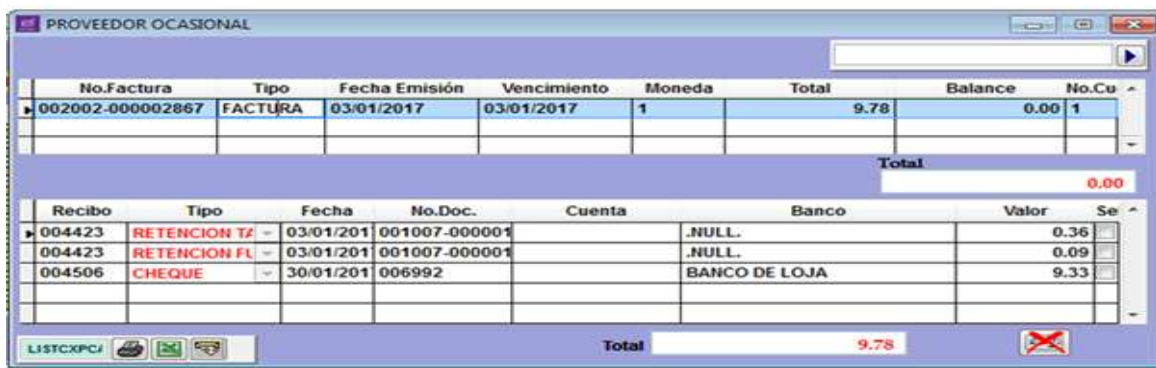

En caso que desee eliminar algún pago, seleccione el pago.

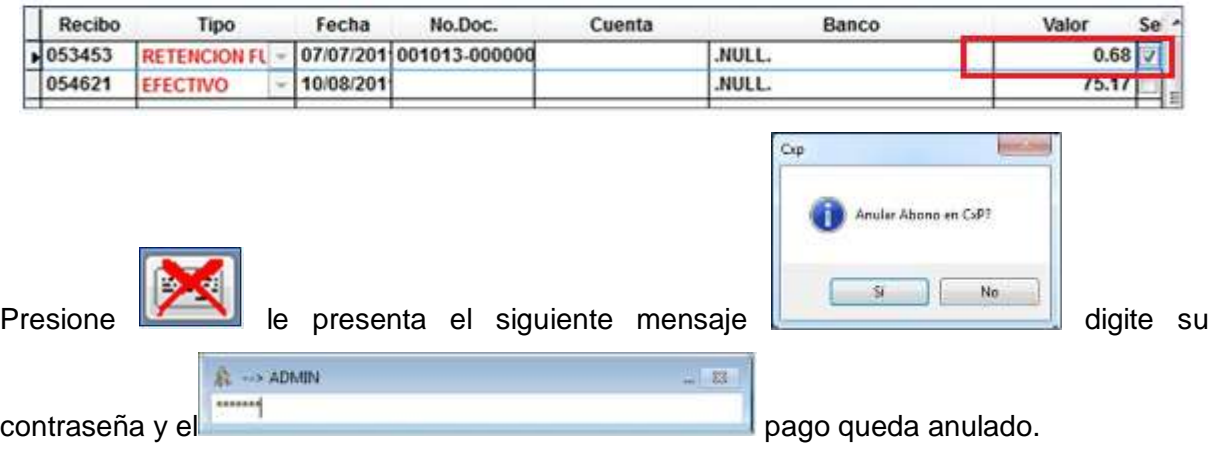

*Reportes*

Le sirve para elaborar diferentes informes relacionados con la Cuenta por Pagar.

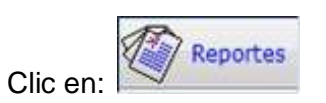

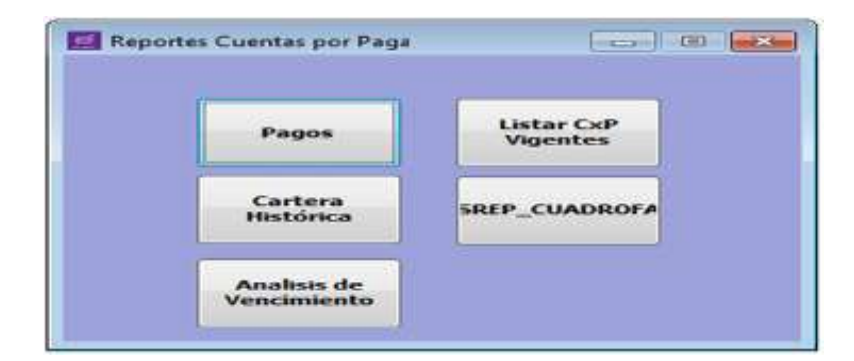

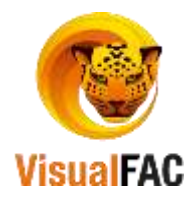

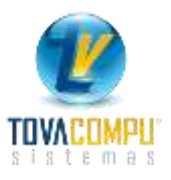

### **Pagos**

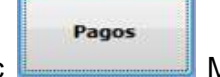

Al hacer clic Muestra todos los pagos y abonos que se han realizado a los

proveedores, por rango de fecha.

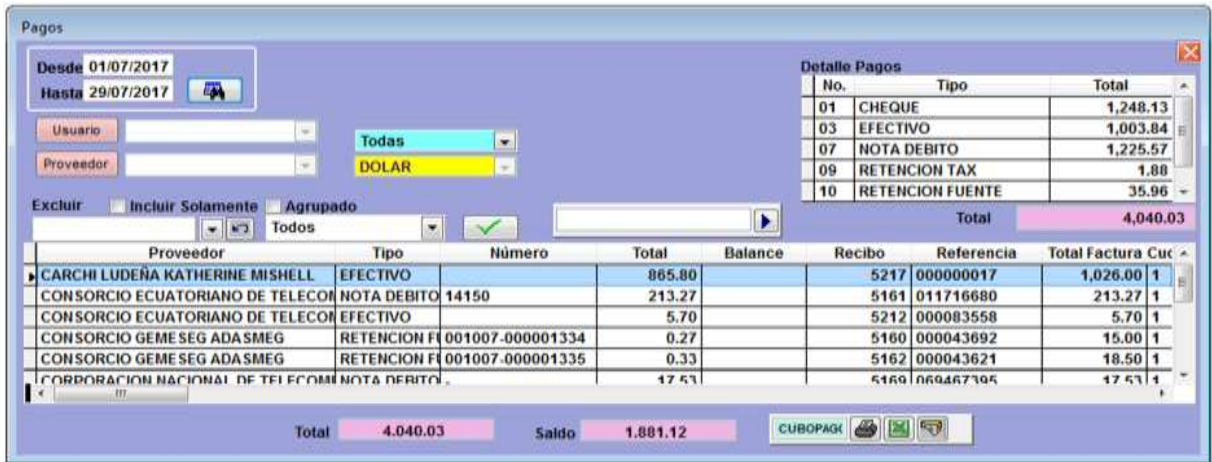

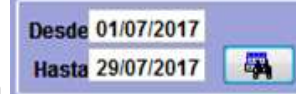

- Digite el rango de fecha **Hasta 29/07/2017**
- Use los filtros de para que el sistema le genere la información de acuerdo a sus necesidades.

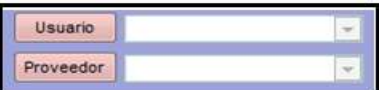

**Usuario:** le permite elegir el usuario por el cual desea visualizar los pagos.

**Proveedor:** seleccione el proveedor del cual desea conocer los pagos.

Puede excluir los tipos de comprobante para visualizar los necesarios.

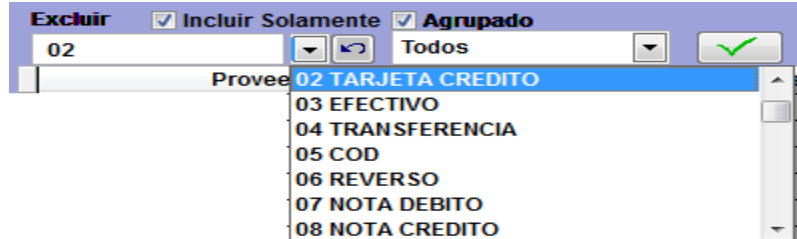

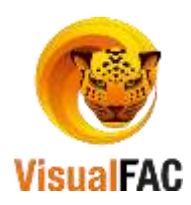

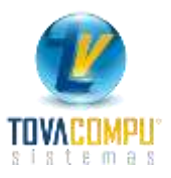

• Puede agrupar por:

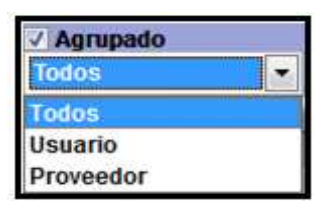

- Presione el visto bueno  $\boxed{\smile}$  para ejecutar la tarea.
- Para revisar los valores de pagos totales y tipos de comprobantes, que ha realizado la empresa a los proveedores, en la siguiente pantalla puede revisar:

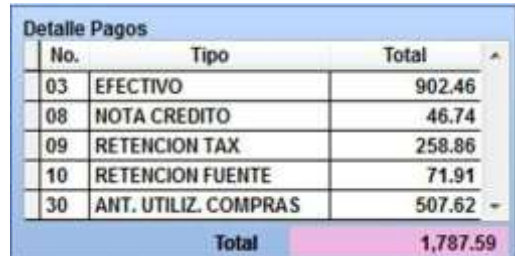

# **Listar las Cuentas por Pagar**

Le permite obtener un reporte completo del listado de todas las Cuentas por Pagar Vigentes:

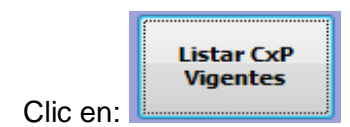

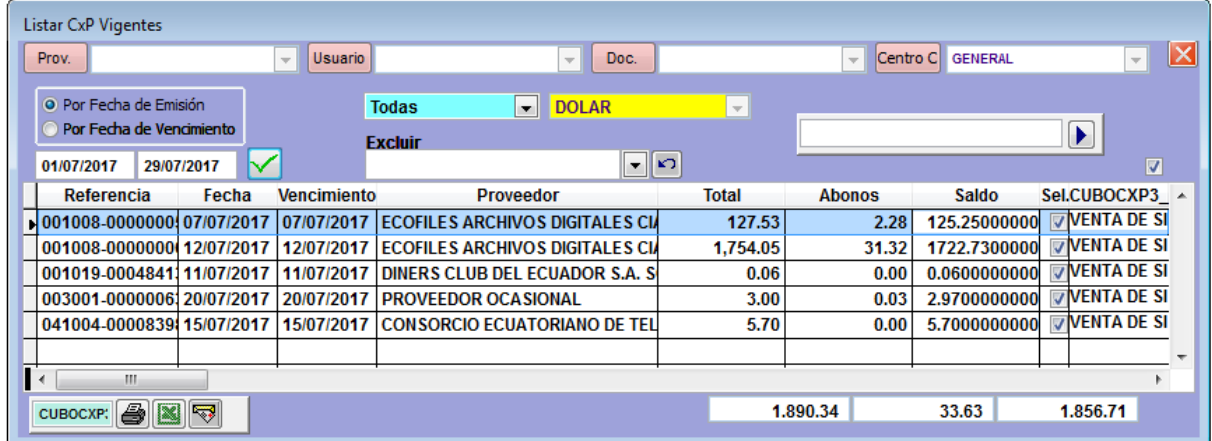

Digite un rango de fecha **para 1990/2017** | 29/07/2017 |  $\sim$  | para que se presente la información requerida.

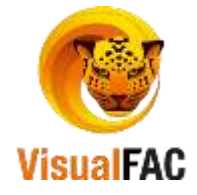

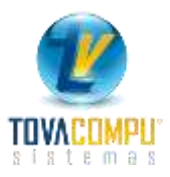

Puede realizar la búsqueda por:

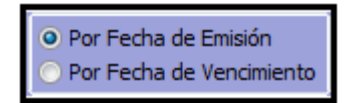

**Fecha de Emisión:** le permite digitar una fecha de emisión de las cuentas.

**Fecha de vencimiento:** le permite digitar una fecha de vencimiento de las cuentas.

Haga uso de los filtros para optimizar la búsqueda de la información:

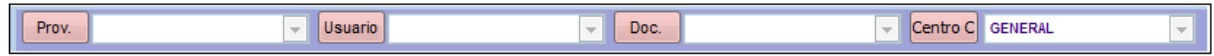

Le permite excluir por los tipos de comprobante (factura, cheque, etc.).

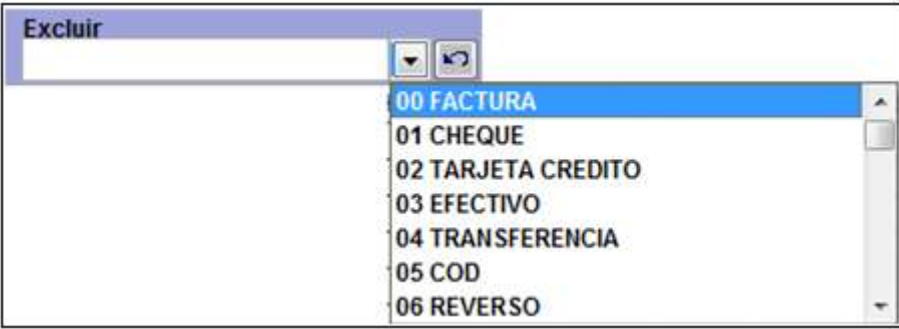

En la parte inferior se detallan los valores del listado de las cuentas por pagar vigentes.

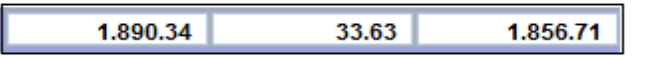

#### **Cartera Histórica**

Para revisar los Saldos pendientes de las Cuentas por Pagar.

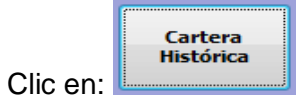

Al hacer clic le aparece un mensaje de **"NO HAY DATOS"** debido a que el sistema coloca por defecto la fecha actual.

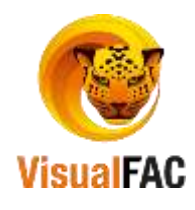

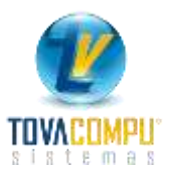

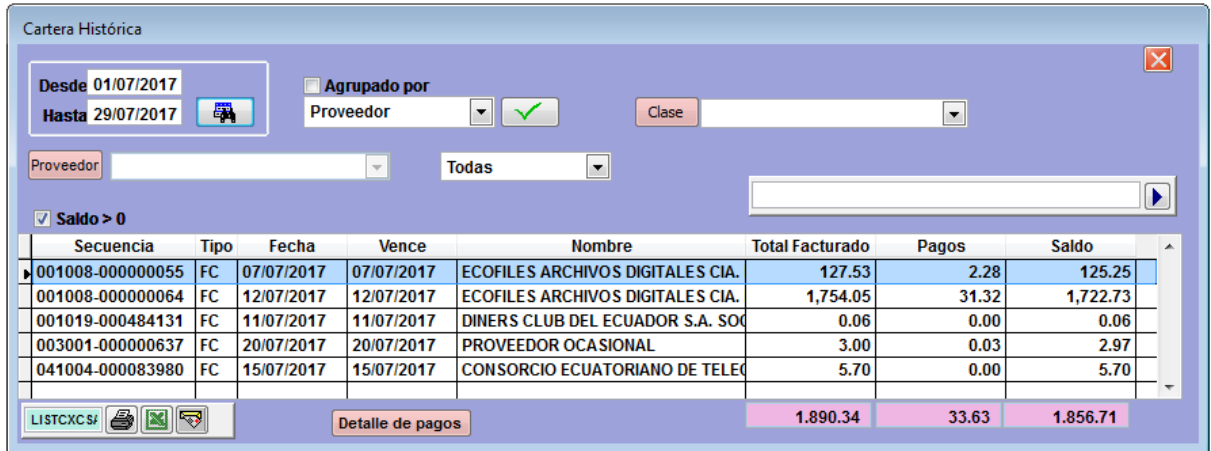

Digite un rango de fecha para visualizar la información.

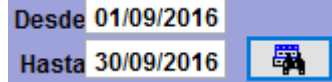

Puede agrupar por:

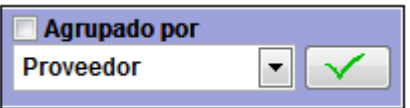

- Seleccione el proveedor en caso que lo requiera.
- Active el ícono  $\sqrt{s}$ <sub>5aldo > 0</sub> obtiene un informe con los saldos mayores a cero.

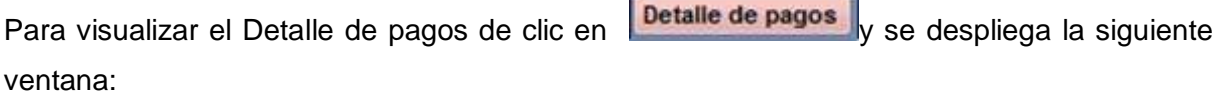

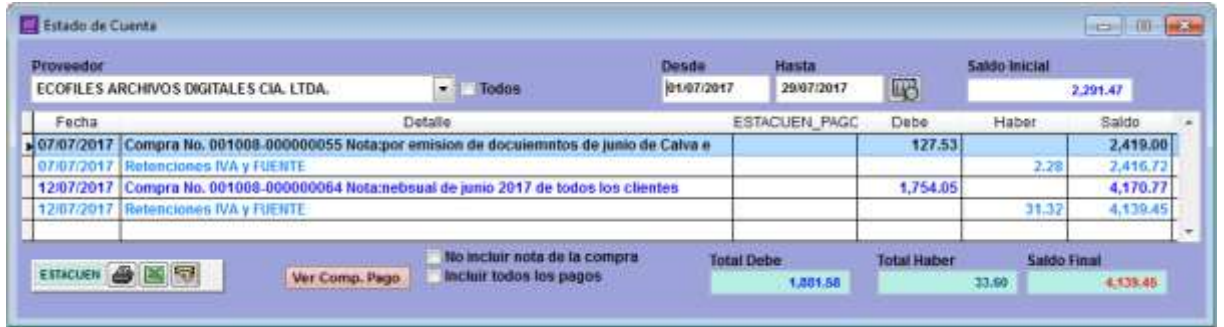

Digite un rango de fecha, y además le presenta el Saldo Inicial.

Para visualizar el Comprobante de Pago de clic en Ver Comp. Pago

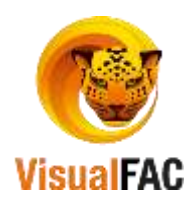

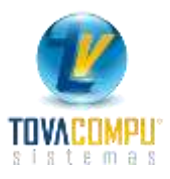

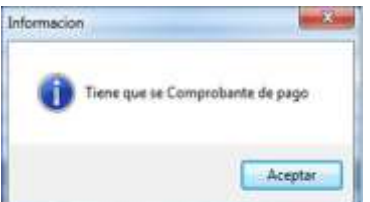

## **Cuadro de Cheques**

Le permite visualizar los cheques que usted ha emitido para cancelar sus cuentas pendientes. Es una herramienta informativa que le permite programar sus pagos.

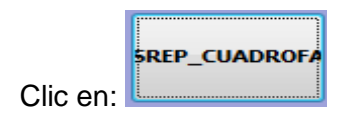

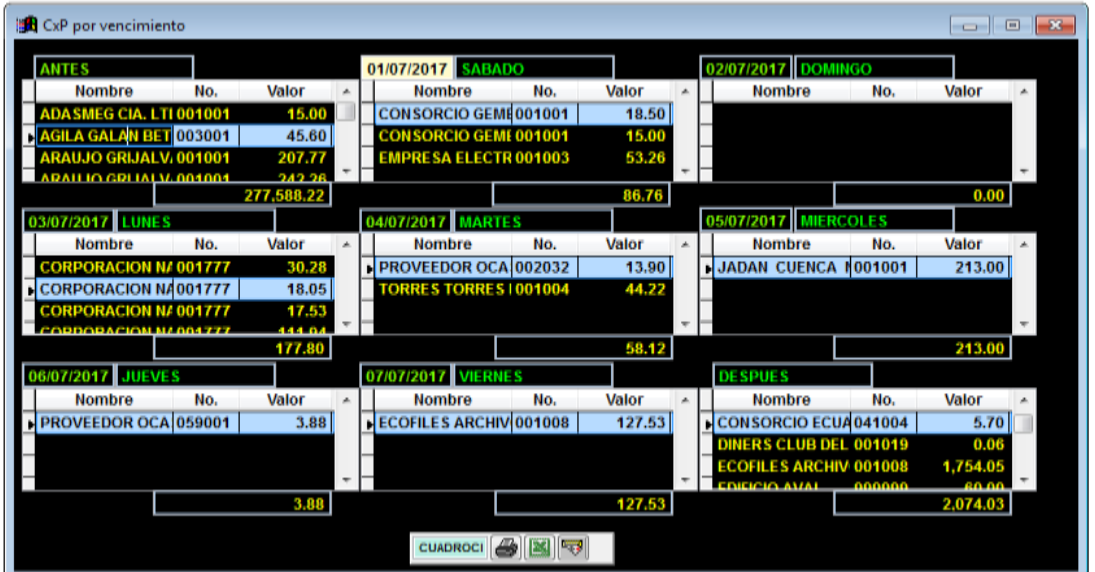

 En el casillero en blanco, que por defecto aparecerá la fecha actual, presione**<<ENTER>>** y aparecerán los cheques por vencer.

# **Análisis de Vencimiento**

Le permite obtener un informe de Cuentas por Pagar tanto por rango como por días; ya sean Obligaciones Futuras como de Obligaciones Vencidas.

Esta opción, genera un reporte en el cual, usted puede visualizar mediante cuatro rangos,

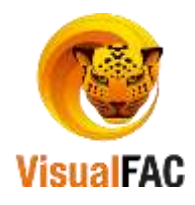

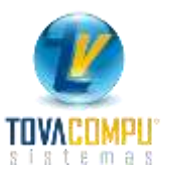

las Cuentas por Pagar Vencidas que a futuro usted debe de cancelar. Para lo cual, usted al momento de ingresar la fecha de inicio generará por 4 rangos de fecha el informe:

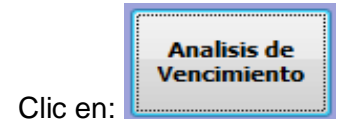

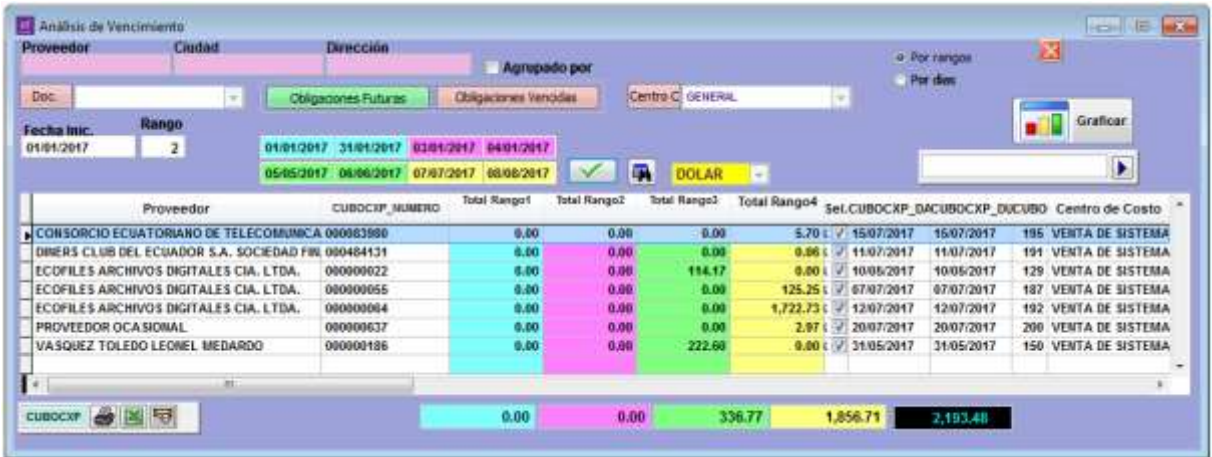

Digite la fecha y el rango que desea conocer de las Obligaciones tanto Vencidas como Futuras.

Para buscar por algún tipo de documento presione:

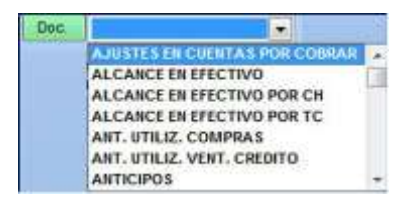

Para obtener un reporte de vencimiento de obligaciones futuras o de obligaciones vencidas lo puede hacer por rangos de fechas o simplemente por días.

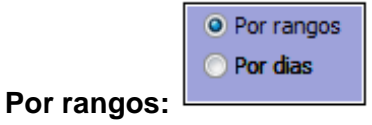

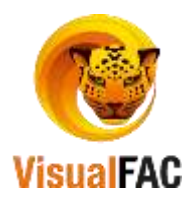

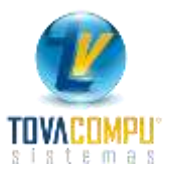

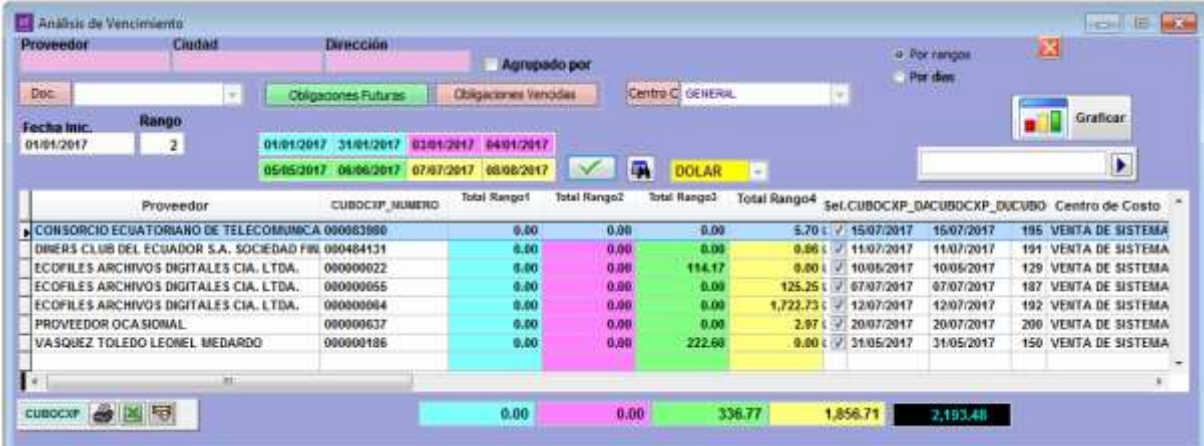

# **Por días:**

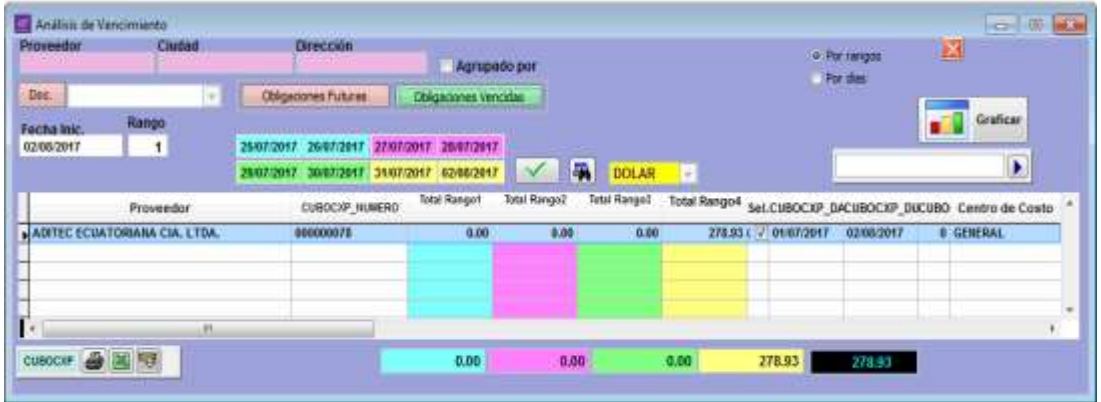

La utilización de los colores, ayuda a entender los 4 rangos de búsqueda que presenta el sistema. Los saldos que aparecen al final son:

**Turquesa:** indica el saldo que tiene que pagar al proveedor, en el primer rango de búsqueda.

**Fucsia:** indica el saldo que tiene que pagar al proveedor, en el segundo rango de búsqueda.

**Verde:** indica el saldo que tiene que pagar al proveedor, en el tercer rango de búsqueda.

**Amarillo:** indica el saldo que tiene que pagar al proveedor, en el cuarto rango de búsqueda.

**Negro:** indica el saldo total de las cuentas que tiene que pagar al proveedor.

La información que se presenta, está en función de la fecha y el rango que usted digitó al inicio, así el sistema genera la búsqueda, de sus deudas con los proveedores que estén dentro de los rangos y de la fecha, hacia el futuro.

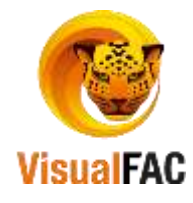

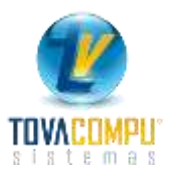

# *Nueva Cuenta por Pagar*

Le permite ingresar al sistema el valor de una Cuenta por Pagar que no provenga de una factura de compra., pasa directamente al Listado de Cuentas por Pagar Vigentes, para que esté pendiente de pago.

Clic en:

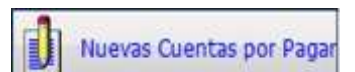

Le muestra la siguiente pantalla:

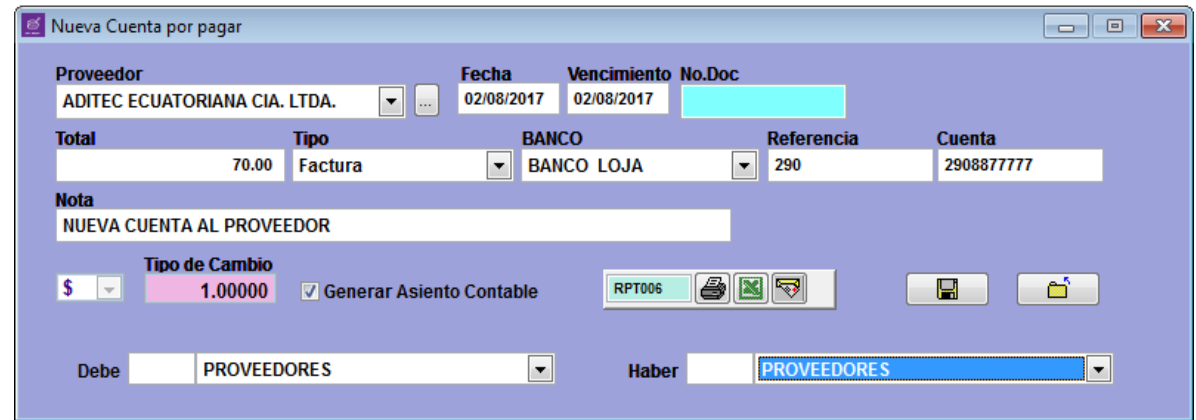

Se sigue los siguientes pasos:

- Seleccione el **Proveedor.**
- Si no se encuentra en la lista se procede a crear uno nuevo, presione  $\Box$  y siguiendo los mismos pasos que fueron detallados en el *Módulo Directorio.*
- Digite **Fecha** de **Vencimiento** de la cuenta por pagar.
- El **Total** de la deuda
- Seleccione el **Tipo** de Comprobante

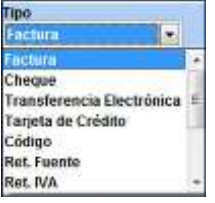

- Si la nueva Cuenta por Pagar se la genera con un Cheque, seleccione el **Banco,**  digite la **Referencia** y el Nro. de **Cuenta.**
- **Nota,** le permite colocar alguna observación de la Cuenta por Pagar.

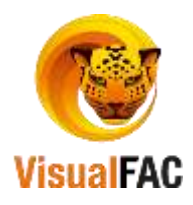

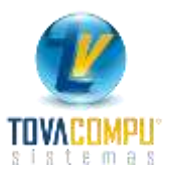

Presione **Film** y aparece el siguiente mensaje

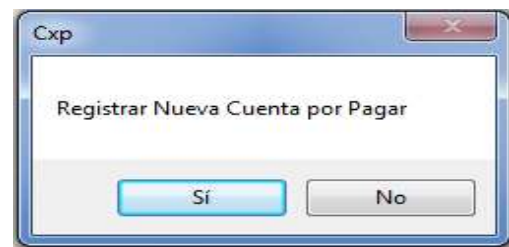

- Presione **SI**, y la nueva Cuenta por Pagar se archiva.
- Para visualizar la nueva Cuenta por Pagar elija la opción Listar Cuentas por Pagar.

*Estado de Cuenta*

Le permite obtener un Estado de Cuenta de todos los proveedores o de alguno en especial.

Clic en:

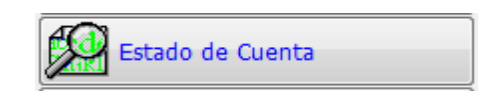

Seleccione el proveedor o active la casilla **TODOS.**

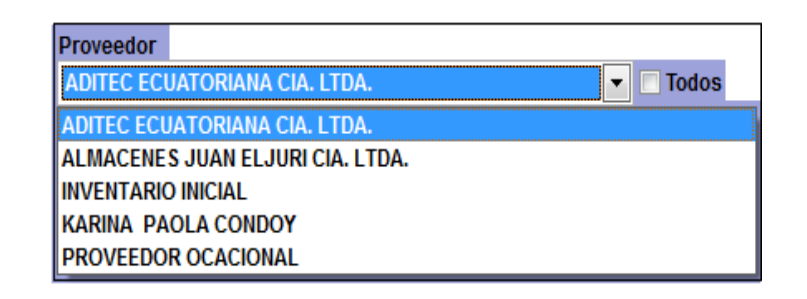

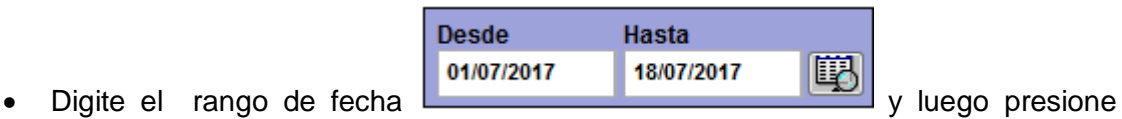

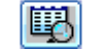

para que el sistema genere el informe:

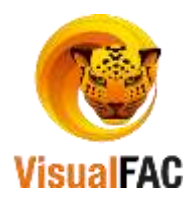

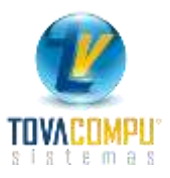

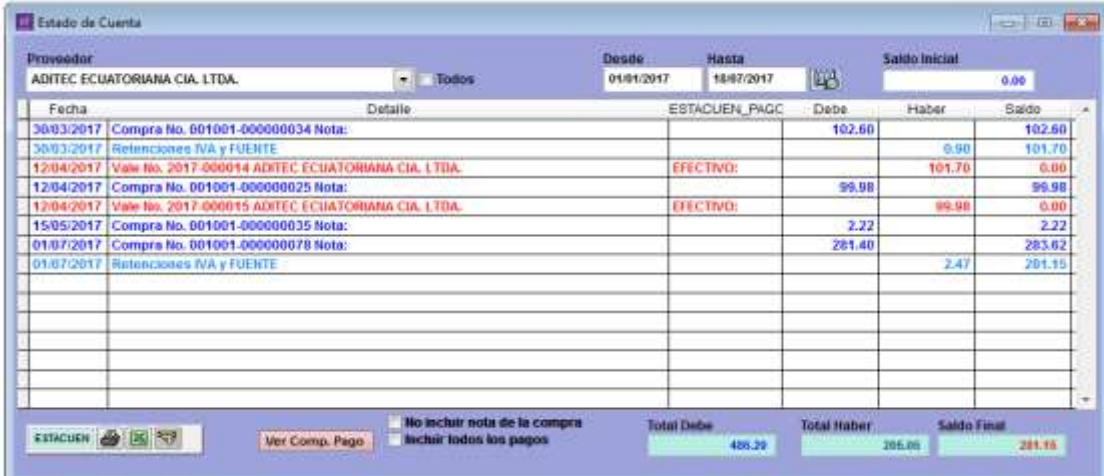

### *Listar pagos en Cuentas por Pagar*

![](_page_20_Picture_3.jpeg)

Le permite visualizar los recibos emitidos a proveedores.

Clic en:

![](_page_20_Picture_35.jpeg)

Digite el rango de fecha, para que le pueda presentar los recibos en la fecha indicada. Puede seleccionar entre: Todas las transacciones, las vigentes y las anuladas.

![](_page_20_Picture_8.jpeg)

![](_page_20_Picture_9.jpeg)

![](_page_21_Picture_0.jpeg)

Puede elegir el usuario o elegir todos los usuarios.

![](_page_21_Picture_27.jpeg)

La opción V Anuladas con valor 0 le permite buscar únicamente los recibos que son anulados con valor a cero.

• Para revisar los cambios que ha tenido un recibo, presione la Bitácora  $\boxed{\boxtimes}$ 

![](_page_21_Picture_5.jpeg)